## **Installation Guide to Ola Hallengren's SQL Server Maintenance Solution**

In this post, I will show you how to use Ola SQL maintenance script to keep SQL database in tip top shape. I have downloaded the script, copied to Config Mgr Server.

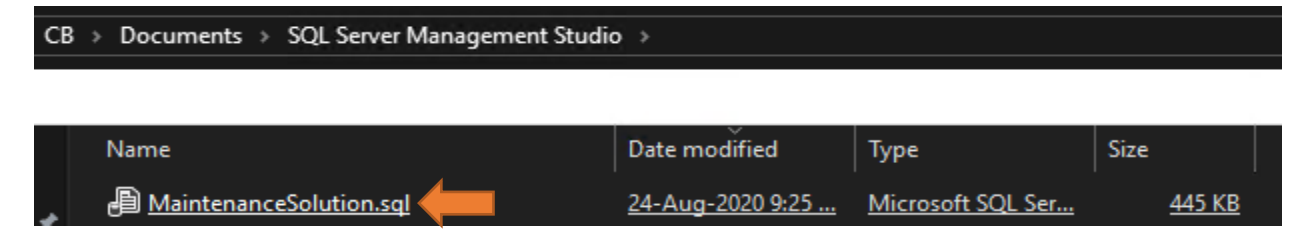

Before you run the script create a folder where you want to save the backup copy. In my case, I have created on D drive (D:\SQLBAK)

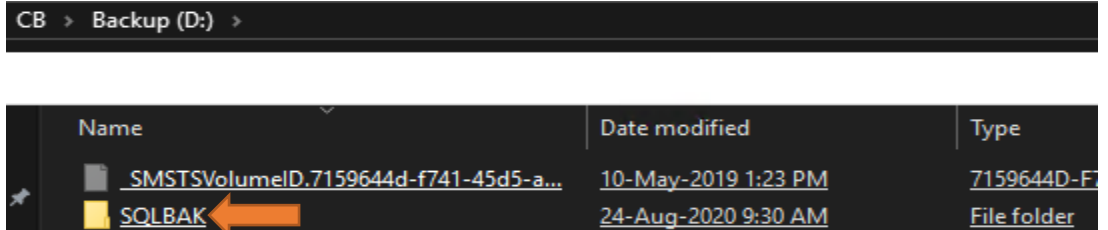

Open SQL Management Studio and run the script.

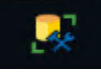

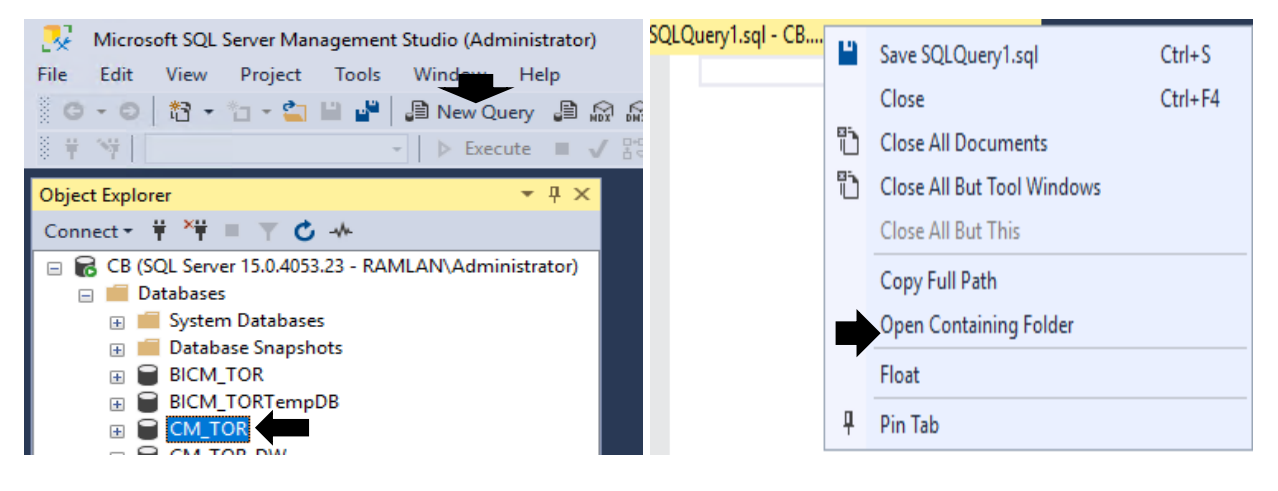

## CB > Documents > SQL Server Management Studio >

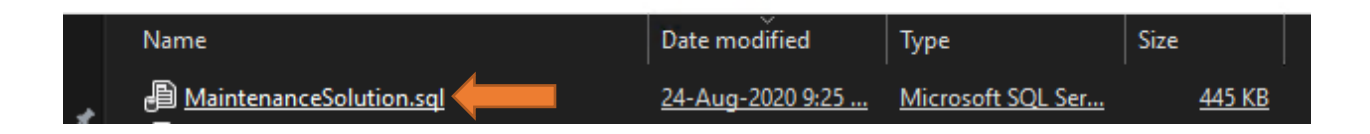

## How do you want to open this file?

Keep using this app

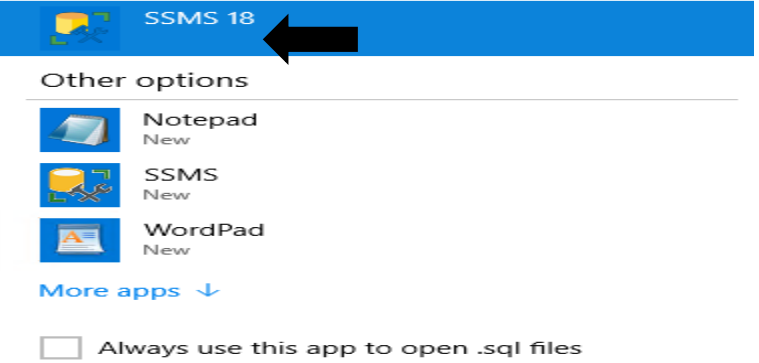

OK

Just change the location for the backup.

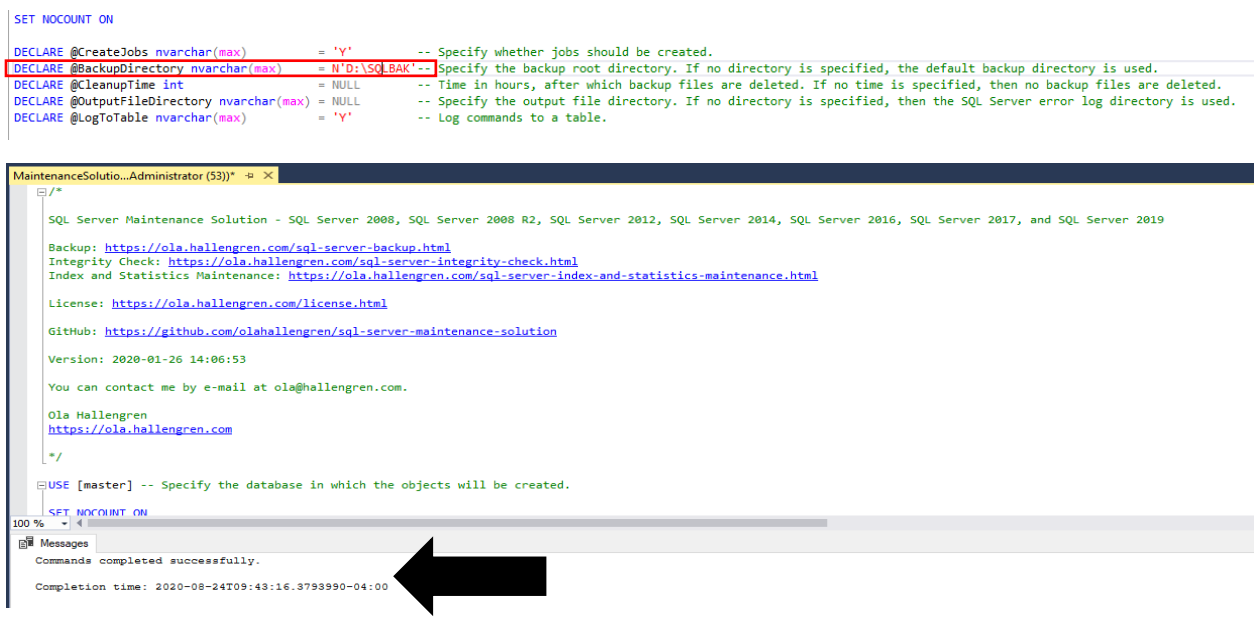

How can you confirm that the SQL Server Maintenance Solution successfully completed or that it is installed?

There are two places to check:

a. Under the Master database, you will see a table called dbo.CommandLog

b. Under the Jobs node, you will find a number of jobs configured. The main one for most ConfigMgr admins is this one: IndexOptimize – USER\_DATABASES<br>Object Explorer

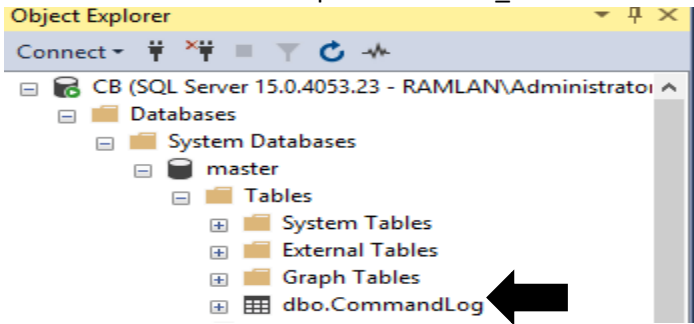

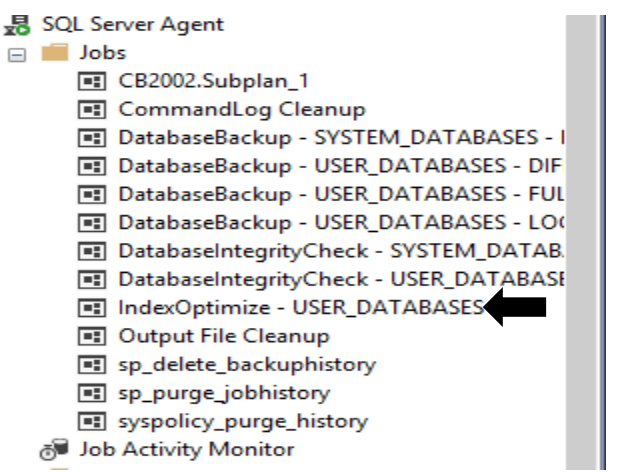

Now we will run this job.

 $\equiv$ 

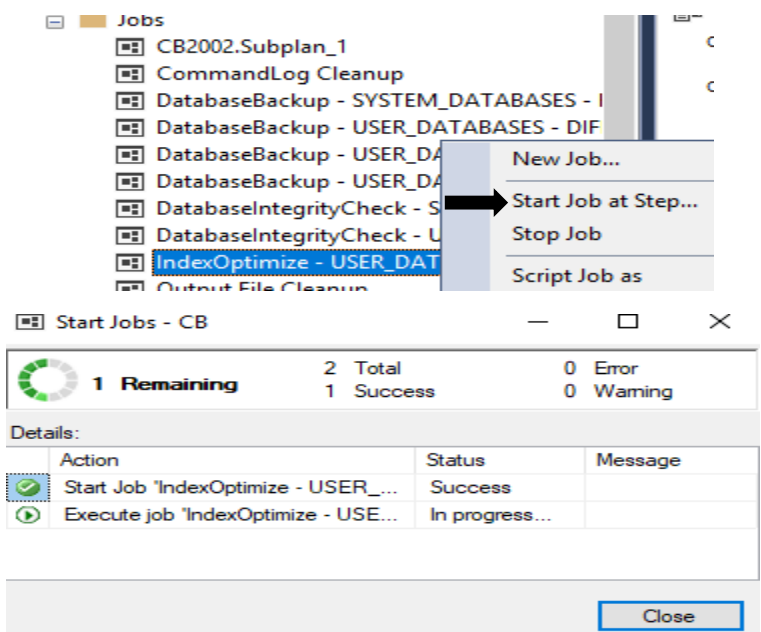

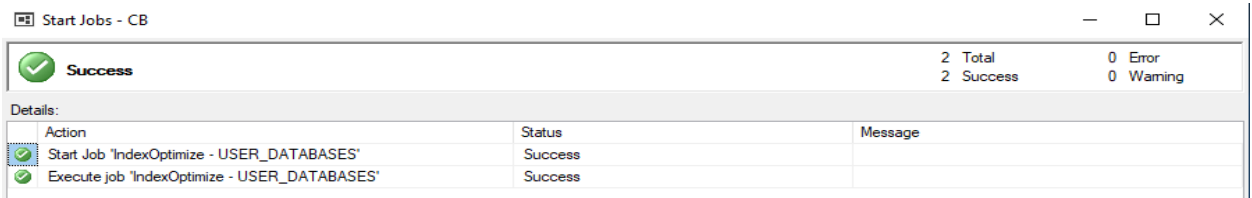

Now select the job – click properties to configure daily run schedule

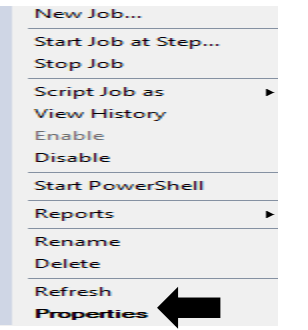

Job Properties - IndexOptimize - USER DATABASES

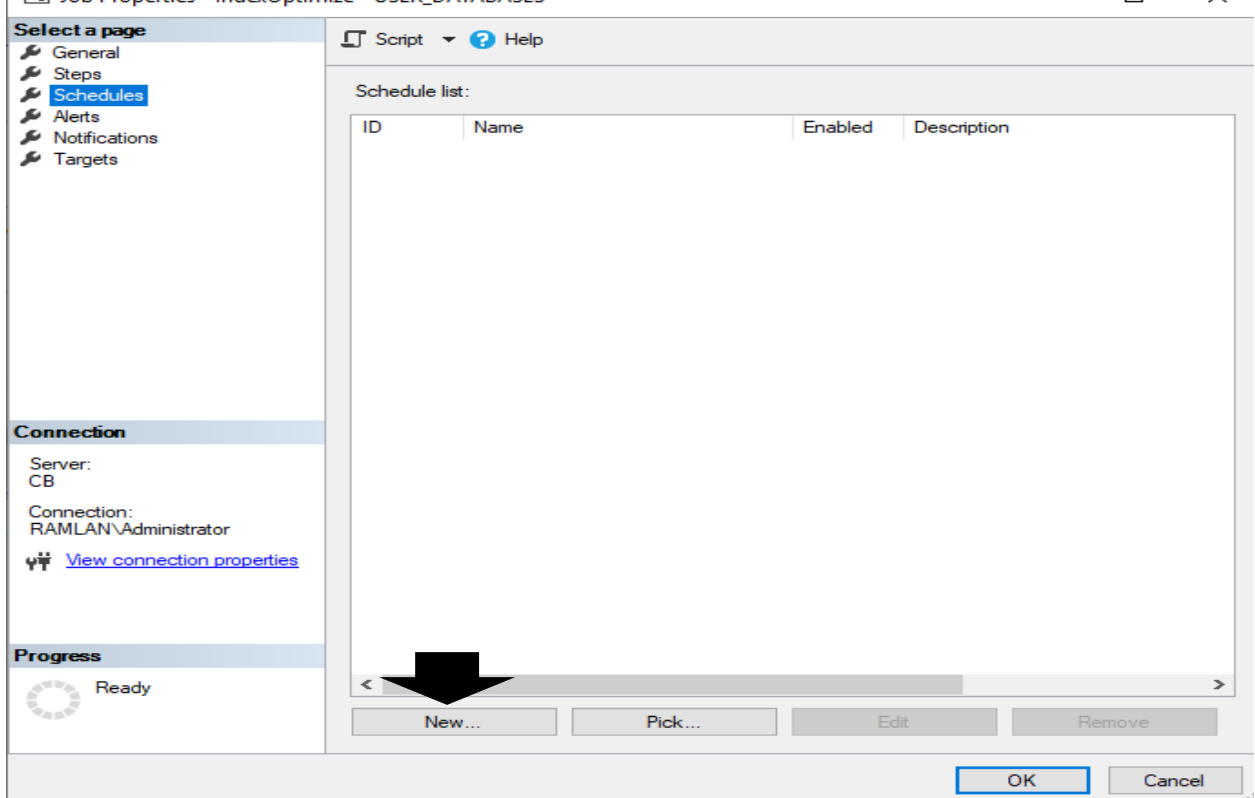

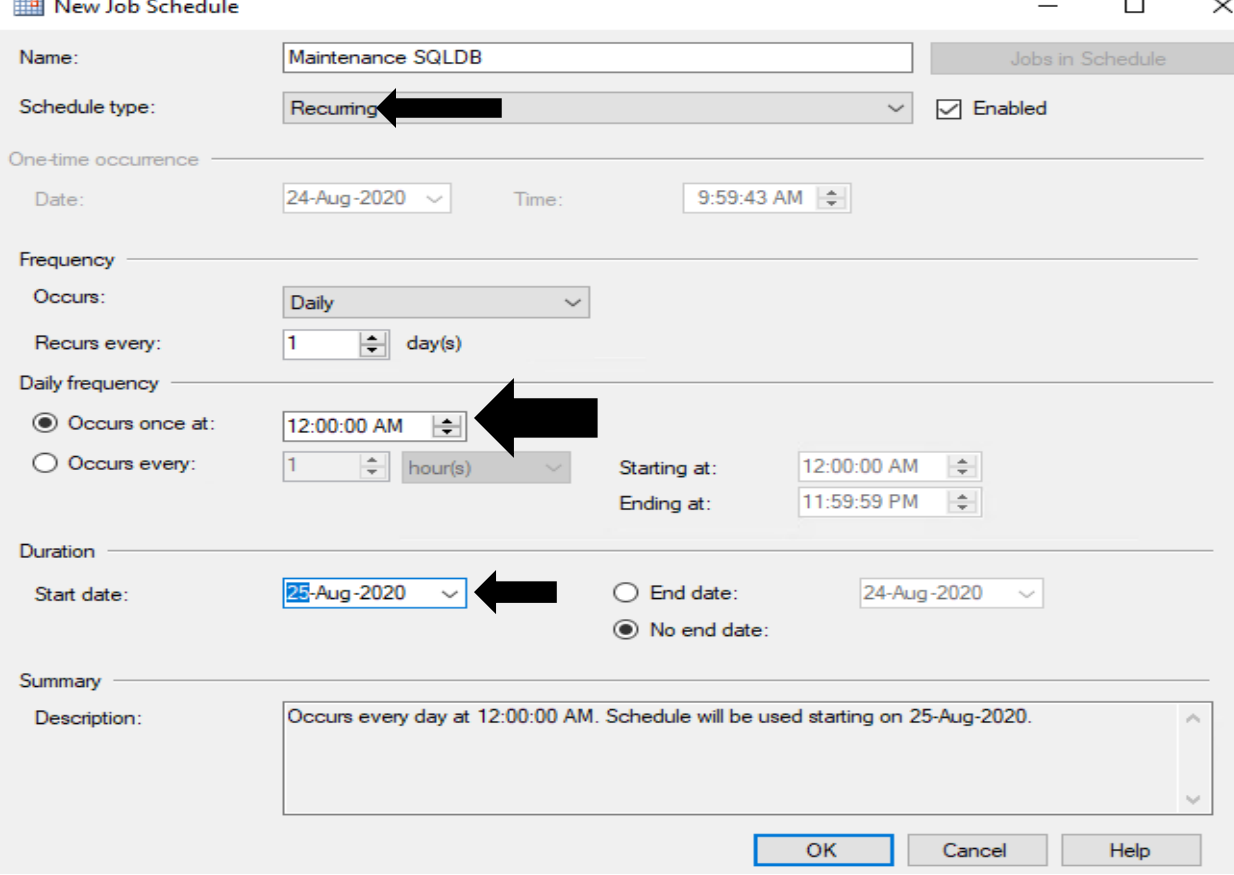

 $\Box$  $\times$  Job Properties - IndexOptimize - USER\_DATABASES

![](_page_4_Picture_30.jpeg)

Now the maintenance script will run daily to keep config mgr database in good shape.

Thanks

**Ram Lan 24th Aug 2020**